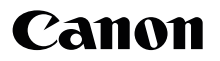

# SELPHY CP1300 COMPACT PHOTO PRINTER **Handbuch Erste Schritte**

# **DEUTSCH**

- **Laden Sie das PDF-Benutzerhandbuch und den Druckertreiber herunter (QQ2).**
- **Registrieren Sie Ihr Produkt online ([018] 18).**
- **•** Lesen Sie vor Verwendung des Druckers unbedingt dieses Handbuch, einschließlich des Abschnitts ["Sicherheitsanweisungen" \(](#page-2-0)QQ3).
- **•** Dieses Handbuch hilft Ihnen bei der richtigen Verwendung des Druckers.
- **•** Merken Sie sich den Speicherort des Handbuchs, damit Sie es auch in Zukunft verwenden können.

# **Lieferumfang**

SELPHY-Drucker

- □ Netzkabel
- Kompakt-Netzadapter CA-CP200 B
- □ Papierkassette PCP-CP400
- **•** Gedruckte Unterlagen sind ebenfalls im Lieferumfang enthalten.

## <span id="page-1-0"></span>PDF-Benutzerhandbuch und Druckertreiber

Dieses Handbuch stellt einfache Anweisungen zum Drucken mit dem SELPHY-Drucker bereit. Laden Sie ein vollständiges PDF-Benutzerhandbuch sowie Windows-Druckertreiber über die folgende URL herunter:

#### **http://www.canon.com/icpd/**

- **•** Greifen Sie über einen Computer mit Internetzugang auf die obige URL zu.
- **•** Wählen Sie die Website für Ihr Land bzw. Ihre Region aus.
- **•** Zur Anzeige des PDF-Benutzerhandbuchs ist Adobe Reader erforderlich.
- **•** Es werden möglicherweise separate Gebühren für die ISP-Verbindung und die Zugangspunkte fällig.

# Tintenpatronen und Papier (separat erhältlich)

Erwerben Sie vor der Verwendung ein Farbtintenpatrone/Papier-Set.

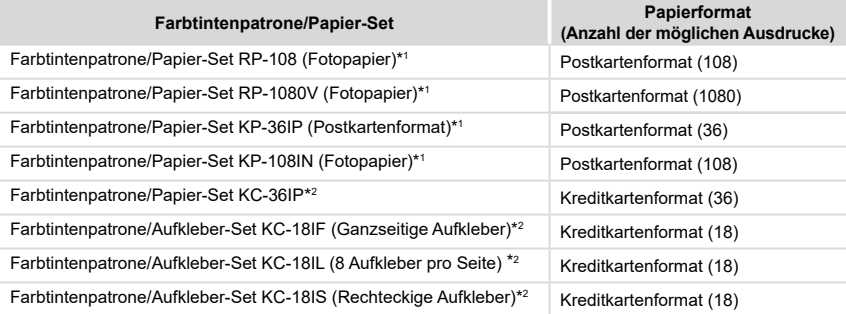

\*1Es wird die Papierkassette PCP-CP400 (im Lieferumfang von SELPHY enthalten) genutzt.

\*2Es wird die Papierkassette PCC‑CP400 (separat erhältlich) benötigt.

- **•** Kompakt-Fotodrucker SELPHY CP1300, Netzadapter CA-CP200 B: Das Erkennungsschild befindet sich an der Unterseite.
- **•** Beachten Sie die folgenden Vorsichtsmaßnahmen, wenn Sie handelsübliche Batterien/Akkus oder mitgelieferte Akkus (einschließlich integrierter Akkus) verwenden.
- **•** Vermeiden Sie extrem hohe oder tiefe Temperaturen. Wenn Sie eine Batterie oder einen Akku Orten mit extrem hohen Temperaturen aussetzen, können entzündliche Flüssigkeiten oder Gase entweichen, die ein Brand- oder Explosionsrisiko darstellen.
- **•** Vermeiden Sie Unterdruckbedingungen in großen Höhen. Wenn Sie eine Batterie oder einen Akku Orten mit starkem atmosphärischen Unterdruck aussetzen, können entzündliche Flüssigkeiten oder Gase entweichen, die ein Brand- oder Explosionsrisiko darstellen.
- **•** Sie sollten Batterien oder Akkus keinesfalls in offenes Feuer oder in einen Heiz- oder Backofen werfen, und Sie sollten die Batterie / den Akku auch keinesfalls zerbrechen, durchlöchern oder auseinandernehmen. Dies kann zu einer Explosion führen.
- **•** Bewahren Sie Batterien/Akkus außerhalb der Reichweite von Kindern auf.

#### **VORSICHT**

ES BESTEHT DIE GEFAHR EINER EXPLOSION, WENN EIN FALSCHER AKKUTYP VERWENDET WIRD. VERBRAUCHTE AKKUS SIND ENTSPRECHEND DEN ÖRTLICHEN BESTIMMUNGEN ZU ENTSORGEN.

#### **Grafische Symbole auf dem Gerät**

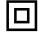

Gerät der Klasse II

Gleichstrom

# <span id="page-2-0"></span>Sicherheitsanweisungen

- **•** Lesen Sie die Anweisungen sorgsam durch, um das Produkt sicher nutzen zu können.
- **•** Befolgen Sie die Anweisungen, um Verletzungen und andere Schäden vom Betreiber und anderen abzuwenden.

WARNUNG Weist auf das Risiko schwerer oder tödlicher Verletzungen hin.

- **• Nutzen Sie für das Produkt nur Stromversorgungen, die in diesem Handbuch angegeben sind.**
- **• Bauen Sie das Produkt nicht auseinander, und modifizieren Sie es auch nicht.**
- **• Setzen Sie das Produkt keinen starken Stößen oder Erschütterungen aus.**
- **• Berühren Sie keine freiliegenden Teile aus dem Inneren.**
- **• Verwenden Sie das Produkt niemals beim Auftreten ungewöhnlicher Ereignisse wie Rauchentwicklung oder eigenartigem Geruch.**
- **• Verwenden Sie zum Reinigen des Produkts keine organischen Lösungsmittel wie Alkohol, Benzin oder Farbverdünner.**
- **• Schützen Sie das Produkt vor Nässe. Stecken Sie keine Fremdkörper in das Gerät, und füllen Sie keine Flüssigkeiten ein.**
- **• Verwenden Sie das Produkt nicht in der Nähe von entzündbaren Gasen.**

Dies kann Stromschläge, Explosionen oder Brände verursachen.

**• Berühren Sie das Produkt bei Gewitter nicht, wenn es an eine Steckdose angeschlossen ist.** Dies kann zu einem Stromschlag führen.

- **• Entfernen Sie regelmäßig mit einem trockenen Tuch Staub vom Netzstecker und der Steckdose.**
- **• Verbinden Sie das Produkt nicht mit nassen Händen mit der Steckdose, und ziehen Sie den Stecker auch nicht mit nassen Händen heraus.**
- **• Verwenden Sie das Produkt nicht, wenn der Netzstecker nicht komplett in der Steckdose steckt.**
- **• Schützen Sie den Netzstecker und die Anschlüsse vor Verunreinigungen. Vermeiden Sie zudem den Kontakt mit Nadeln und anderen Metallgegenständen.**
- **• Berühren Sie bei Gewitter das Akkuladegerät oder den Netzadapter nicht, wenn dieses bzw. dieser an eine Steckdose angeschlossen ist.**
- **• Legen Sie keine schweren Gegenstände auf das Netzkabel. Beschädigen und modifizieren Sie niemals das Netzkabel, und vermeiden Sie einen Kabelbruch.**
- **• Wickeln Sie das Produkt nicht in Tücher oder andere Materialien, während es verwendet wird oder gerade verwendet wurde und noch warm ist.**
- **• Lassen Sie das Produkt nicht für längere Zeit an eine Stromquelle angeschlossen.**
- **• Laden Sie Batterien/Akkus nicht außerhalb eines Temperaturbereichs von 5–40 °C auf.** Dies kann Stromschläge, Explosionen oder Brände verursachen.

**• Verwenden Sie das Produkt nicht an Plätzen, an denen die Verwendung untersagt ist.** Ein Nichtbefolgen kann aufgrund elektromagnetischer Wellen Fehlfunktionen anderer Geräte verursachen und sogar zu Unfällen führen.

VORSICHT Weist auf ein Verletzungsrisiko hin.

#### **• Berühren Sie keine innen liegenden Teile des Produkts.**

Dies kann zu Verletzungen führen.

- **• Verwenden oder lagern Sie das Produkt nach Möglichkeit nicht in folgenden Umgebungen:**
	- **- Umgebungen mit starker Sonneneinstrahlung**
	- **- Umgebungen mit über 40 °C**
	- **- Feuchte oder staubige Orte**
	- **- Orte, an denen starke Erschütterungen auftreten**

Dies kann zu Überhitzung oder Beschädigung des Druckers oder des Adapters führen und Stromschläge, Verbrennungen, Verletzungen oder Brände verursachen. Hohe Temperaturen können eine Verformung des Produkts oder des Adapters verursachen.

VORSICHT Weist auf die Möglichkeit eines Sachschadens hin.

- **• Trennen Sie das Produkt von der Steckdose, wenn Sie es nicht verwenden.**
- **• Bewahren Sie bei der Verwendung des Produkts keine Gegenstände, z. B. Kleidung, auf dessen Oberseite auf.**

Bleibt das Gerät über eine längere Zeit an eine Steckdose angeschlossen, kann es zu Hitzebildung oder Verformungen kommen. Dies könnte ein Feuer zur Folge haben.<br>• Verwenden Sie niemals ein bereits bedrucktes Blatt zum Drucken, selbst we

**• Verwenden Sie niemals ein bereits bedrucktes Blatt zum Drucken, selbst wenn es nur teilweise bedruckt ist.**

Durch das Wiederverwenden von Papier kann die Farbfolie an dem Papier festkleben oder einen Papierstau verursachen und den Drucker beschädigen.

**• Ziehen Sie nicht das Netzkabel heraus, während der Drucker druckt.**

Falls Sie den Drucker während des Druckvorgangs versehentlich ausschalten, starten Sie ihn neu und warten Sie, bis das Papier ausgeworfen wurde. Falls das Papier festklemmt und nicht entfernt werden kann, wenden Sie sich an den Händler oder an den Kundendienst. Versuchen Sie nicht, das verklemmte Papier mit Gewalt zu entfernen, da dies den Drucker beschädigen kann.

**• Verwenden Sie den Drucker nicht in der Nähe von Motoren oder anderen Geräten, die starke Magnetfelder erzeugen, nicht in der Nähe von Fernsehgeräten oder Radios und nicht an staubigen Orten.**

Dies könnte den Drucker beschädigen oder zu Fehlfunktionen führen.

**• Klappen Sie den Monitor nicht zu stark nach oben.**

Der Bildschirm kann um ca. 45° nach oben geklappt werden. Wenn Sie versuchen, ihn weiter nach oben zu klappen, kann er beschädigt werden.

# Vor der Verwendung

- **•** Die mit diesem Gerät gedruckten Bilder sind für den persönlichen Gebrauch vorgesehen. Nicht genehmigtes Drucken von urheberrechtlich geschütztem Material ist nicht zulässig.
- **•** Informationen zur Druckergarantie und zum Kundendienst enthalten die im Dokumentationssatz zum Drucker bereitgestellten Garantieinformationen.
- **•** Auch wenn der Monitor unter höchst präzisen Herstellungsbedingungen produziert wurde und mehr als 99,99 % der Pixel den Konstruktionsvorgaben entsprechen, kann es in Ausnahmefällen vorkommen, dass Pixel beschädigt sind oder als rote oder schwarze Punkte dargestellt werden. Dies stellt keine Fehlfunktion dar und beeinflusst das Druckbild nicht.
- **•** Der Monitor ist unter Umständen mit einer dünnen Kunststofffolie gegen Verkratzen während des Transports geschützt. Entfernen Sie diese Folie ggf. vor Verwendung des Druckers.

# Erste Vorbereitungen

Bereiten Sie die Tintenpatrone und die Papierkassette Ihren Druckwünschen entsprechend vor.

## Einsetzen der Tintenpatrone

Größenetikett

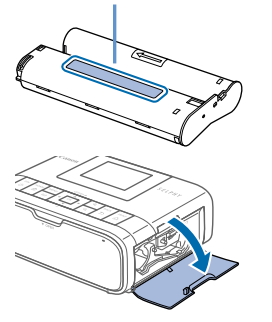

#### *1* **Prüfen Sie die Größe der Tintenpatrone.**

● Stellen Sie sicher, dass die Größe der Tintenpatrone dem von Ihnen verwendeten Papierformat entspricht.

*2* **Öffnen Sie die Abdeckung des Tintenpatronenfachs.**

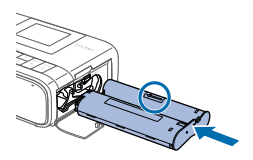

#### *3* **Setzen Sie die Tintenpatrone ein.**

Setzen Sie die Tintenpatrone in der Richtung des Pfeils auf der Patrone ein, bis sie vollständig eingeschoben und eingerastet ist.

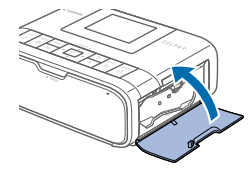

● Schließen Sie die Abdeckung des Tintenpatronenfachs.

- **•** Berühren Sie die Farbfolie nicht.
	- **•** Vermeiden Sie Staub auf der Farbfolie.
	- **•** Tintenpatronen können nicht wiederverwendet werden.
	- **•** Falls die Folie lose ist, drehen Sie vorsichtig die Transportrolle, sodass sie fest gespannt wird.
	- **•** Bei einer Tintenpatrone mit einer Verriegelung auf der Unterseite drücken Sie die Verriegelung (wie gezeigt), um sie zu entsperren, während Sie die Transportrolle drehen, um die Folie zu spannen.

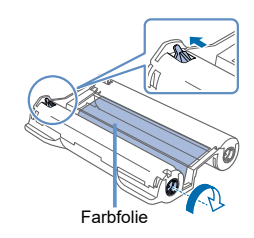

## Einsetzen der Papierkassette

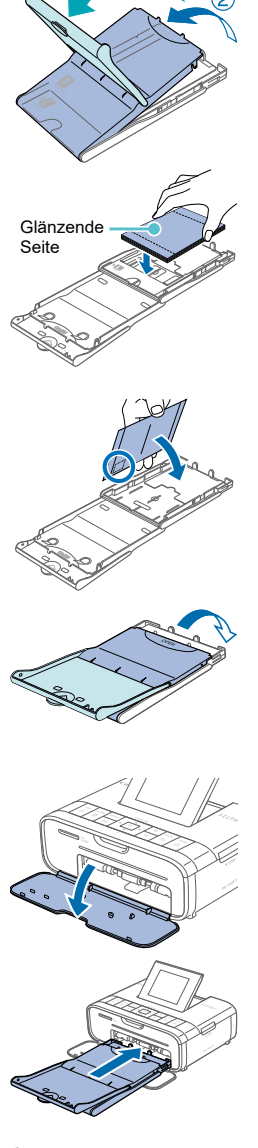

#### *1* **Öffnen Sie die Abdeckungen.**

● Es sind zwei Abdeckungen vorhanden. Öffnen Sie zuerst die äußere Abdeckung  $(1)$  und dann die innere Abdeckung  $(2)$ ).

## *2* **Legen Sie das Papier ein.**

- O Nehmen Sie das Papier (18 Bogen) der Papierkassette aus der Tasche, entfernen Sie die Schutzfolie vom Papier, und legen Sie es in die Papierkassette ein.
- <sup>O</sup> Das Einlegen von 19 oder mehr Bogen kann zu Schäden oder Fehlfunktionen des Druckers führen.
- $\circ$  Halten Sie das Papier wie gezeigt, und legen Sie es mit der glänzenden Seite nach oben ein.
- Wenn Sie Postkarten mit einem Briefmarkenfeld drucken, legen Sie das Papier so ein, dass das Briefmarkenfeld in die gezeigte Richtung zeigt.

## *3* **Schließen Sie die Innenabdeckung.**

- Schließen Sie die Innenabdeckung, bis sie vollständig einrastet.
- $\bullet$  Die Außenabdeckung muss während des Druckvorgangs geöffnet bleiben.

## *4* **Öffnen Sie die Abdeckung des Papierkassettenfachs.**

## *5* **Setzen Sie die Papierkassette ein.**

• Stellen Sie sicher, dass die Außenabdeckung geöffnet ist, und setzen Sie die Papierkassette vollständig in das Fach ein. (Es gleitet ca. 2 cm in das Fach.)

- **•** Führen Sie folgende Handlungen niemals durch, da diese den Drucker beschädigen T und möglicherweise Fehlfunktionen zufolge haben können:
	- Einlegen von Papier verkehrt herum, mit der glänzenden Seite nach unten und der Rückseite nach oben
	- Knicken oder Trennen des Papiers an der Perforation vor dem Druckvorgang
	- Verwenden von Etikettenpapier, deren Aufkleber sich lösen oder teilweise abgezogen wurden
	- Vor dem Drucken auf das Papier schreiben
	- Wiederverwenden von Papier wie beim Drucken auf leere Bereiche
	- **•** Berühren Sie nicht die Federn der Papierkassette. Wenn die Federn versehentlich verbogen wurden, wird das Papier nicht korrekt eingezogen.
	- **•** Beachten Sie, dass eine Feder in der Mitte oben auf der Papierkassette im Kreditkartenformat angebracht ist.
	- **•** Vermeiden Sie es, die glänzende Druckseite des Papiers zu berühren oder zu reiben. Achten Sie drauf, das Papier nicht mit nassen Händen zu berühren und keinen Staub auf

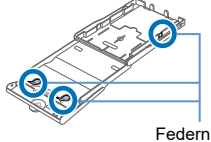

das Papier gelangen zu lassen. Schmutz und Feuchtigkeit können die Druckqualität beeinträchtigen und dazu führen, dass sich das Papier wellt oder der Drucker beschädigt wird.

#### Einschalten des Druckers

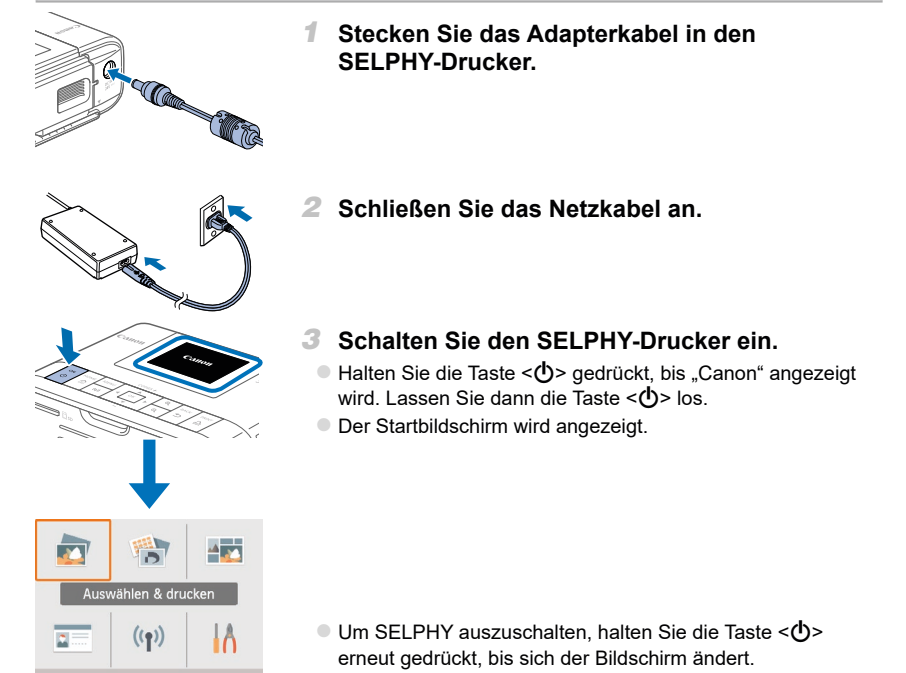

## Menüs des Startbildschirms

Drücken Sie die Taste < **m**>, um den Startbildschirm anzuzeigen.<br>
2)

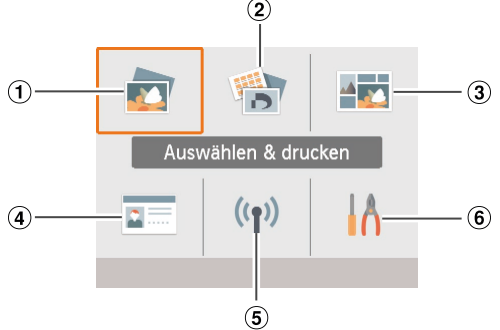

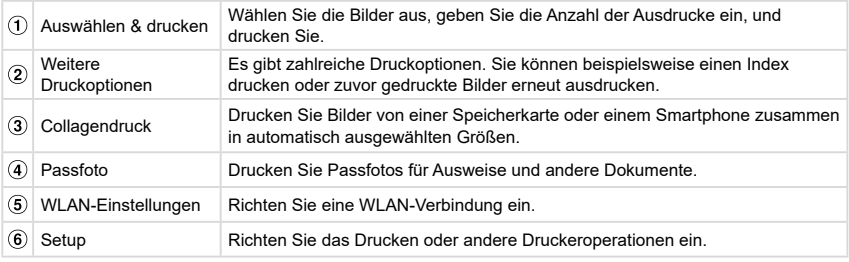

Drücken Sie die Tasten <▲><▼><<→>>, um ein Menü auszuwählen, und drücken Sie dann die Taste < OK >.

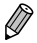

**•** Weitere Informationen finden Sie im PDF-Benutzerhandbuch.

# Anzeigesprache

Ändern Sie die Sprache von Menüs und Nachrichten.

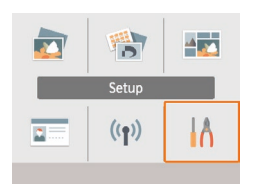

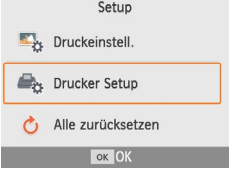

**Drucker Setup** 

 $OK$   $()$ 

Fin

Deutsch

auto.Abschalt

园Sprache

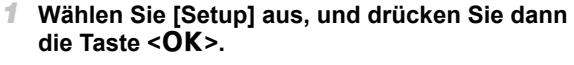

• Drücken Sie auf dem Startbildschirm die Tasten <a><<<<<<br/>>>>>, um [Setup] auszuwählen, und drücken Sie dann die Taste < $OK$ >.

*2* **Wählen Sie [Drucker Setup] aus, und drücken**  Sie dann die Taste <**OK**>.

- *3* **Wählen Sie [ Sprache] aus, und drücken Sie**  dann die Taste <**OK**>.
- *4* **Wählen Sie eine Sprache aus.** ● Wählen Sie eine Sprache aus, und drücken Sie dann die Taste  $\langle \mathbf{OK} \rangle$ 
	- zz Drücken Sie die Taste < >, um zum Startbildschirm zurückzukehren.

# Unterstützte Speicherkarten

Folgende Speicherkarten werden unterstützt:

- **•** SD-Speicherkarte
- **•** SDHC-Speicherkarte
- **•** SDXC-Speicherkarte
- **•** miniSD-Speicherkarte\*

\* Optionaler spezieller Adapter erforderlich.

- **•** miniSDHC-Speicherkarte\*
- **•** microSD-Speicherkarte\*
- **•** microSDHC-Speicherkarte\*
- **•** microSDXC-Speicherkarte\*
- **•** Bei Speicherkarten, für die ein Adapter erforderlich ist, setzen Sie zuerst die Speicherkarte in den Adapter und anschließend den Adapter in den Kartensteckplatz ein. Wenn Sie die Speicherkarte ohne den entsprechenden Adapter in einen Kartensteckplatz einsetzen, können Sie sie möglicherweise nicht mehr aus dem Drucker entfernen.
	- **•** Verwenden Sie eine Speicherkarte, die in dem Gerät formatiert wurde, mit dem die Bilder aufgenommen wurden. Bilder auf einer Speicherkarte, die auf einem Computer formatiert wurde, werden möglicherweise nicht erkannt.

# Auswählen und Drucken von Bildern (einfaches Drucken)

Wählen Sie Bilder von einer Speicherkarte aus, und drucken Sie diese wie nachfolgend beschrieben.

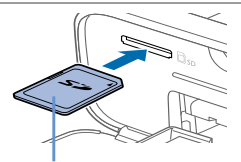

Beschriftung nach oben

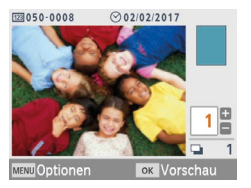

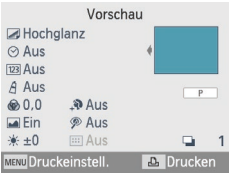

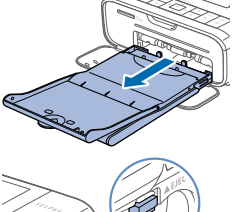

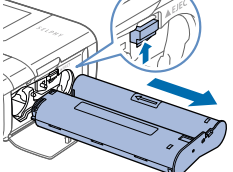

#### *1* **Setzen Sie die Speicherkarte in den Steckplatz ein.**

- Setzen Sie die Speicherkarte wie gezeigt ein, bis sie einrastet.
- Um die Karte zu entfernen, drücken Sie sie erneut leicht hinein, sodass sie ausrastet.
- **Der Bildschirm [Auswählen & drucken] wird angezeigt.**

#### *2* **Wählen Sie ein Bild aus.**

- Drücken Sie die Tasten <<
→  $\blacktriangleright$  am das zu druckende Bild auszuwählen.
- *3* **Legen Sie die Anzahl der Ausdrucke fest.**
	- Drücken Sie die Tasten <▲><▼>
	um die Anzahl der Ausdrucke festzulegen.
	- Wiederholen Sie die Schritte 2 und 3, um weitere Bilder zu drucken.
	- $\bullet$  Drücken Sie die Taste < $\mathsf{OK}$ >. Der Bildschirm [Vorschau] wird angezeigt. Drücken Sie zum Anpassen der Einstellungen die Taste <MENU>, und ändern Sie die Einstellungen auf dem Bildschirm für [Druckeinstell.].

#### *4* **Drucken Sie.**

- Drücken Sie die Taste <<br />
→ um den Druckvorgang zu starten.  $\bullet$  Während des Druckvorgangs wird das Papier mehrmals auf der Rückseite des SELPHY-Druckers eingezogen und ausgegeben. Berühren Sie nicht das Papier, bis der Druckvorgang abgeschlossen ist und der Ausdruck in die Papierkassette ausgegeben wird.
- Achten Sie darauf, dass sich nicht mehr als 19 Ausdrucke im Ausgabebereich der Papierkassette ansammeln.

#### *5* **Fügen Sie bei Bedarf mehr Papier hinzu.**

- $\bullet$  Wenn eine Meldung angezeigt wird, die besagt, dass nicht mehr genügend Papier vorhanden ist, entfernen Sie die Papierkassette, ohne den Strom auszuschalten.
- Legen Sie mehr Papier in die Kassette ein, und setzen Sie diese anschließend wieder ein SELPHY.

#### *6* **Wechseln Sie bei Bedarf die Tintenpatrone.**

- Wenn eine Meldung angezeigt wird, die besagt, dass nicht mehr genügend Tinte vorhanden ist, öffnen Sie die Abdeckung des Tintenpatronenfachs, ohne den Strom auszuschalten.
- Zum Entfernen der Tintenpatrone schieben Sie die Verriegelung in die angezeigte Richtung. Legen Sie eine neue Tintenpatrone ein.
- **•** Ziehen Sie nicht die Papierkassette heraus, öffnen Sie nicht die Abdeckung der Tintenpatrone, und entfernen Sie nicht die Speicherkarte, wenn Sie einen Druckvorgang ausführen oder wenn Sie nach dem Einschalten Betriebsgeräusche des Druckers hören. Der Drucker könnte dadurch beschädigt werden.

**•** Drücken Sie die Taste < $\Rightarrow$ , um einen Druckvorgang abzubrechen. Der Druckvorgang kann nicht mit der Taste < $\bigcirc$ > abgebrochen werden; der Drucker kann außerdem beschädigt werden, wenn Sie das Netzkabel ziehen, um ihn auszuschalten.

# WLAN-Sicherheitshinweise

- **•** Dieses Produkt ist mit einem drahtlosen Gerät ausgestattet. Die Modellnummer lautet CD1144 (einschließlich WLAN-Modulmodell WM320).
- **•** Länder und Regionen, in denen die WLAN-Nutzung zugelassen ist

In einigen Ländern und Regionen ist die WLAN-Nutzung eingeschränkt und illegale Nutzung kann aufgrund von nationalen oder lokalen Rechtsvorschriften strafbar sein. Um nicht gegen WLAN-Gesetze zu verstoßen, besuchen Sie die Canon-Website und erfahren Sie, in welchen Ländern und Regionen die Nutzung von WLAN zugelassen ist.

Beachten Sie, dass Canon keine Haftung für etwaige Probleme im Zusammenhang mit der Nutzung von WLAN in anderen Ländern und Regionen übernehmen kann.

- **•** Folgende Aktionen können unter Umständen strafrechtliche Folgen nach sich ziehen:
	- Auseinanderbauen oder Modifizieren des Produkts
	- Entfernen der Zertifizierungsetiketten vom Produkt
- **•** Gemäß den Devisen- und Außenhandelsgesetzen ist eine Exportgenehmigung (bzw. eine Dienstleistungstransaktionsgenehmigung) der japanischen Regierung für den Export strategischer Ressourcen und Dienstleistungen (einschließlich dieses Produkts) in Länder außerhalb von Japan erforderlich.
- **•** Da dieses Produkt amerikanische Verschlüsselungssoftware enthält, fällt es unter die Exportkontrollbestimmungen (Export Administration Regulations) der Vereinigten Staaten und darf nicht in Länder eingeführt werden, die einem Handelsembargo der USA unterliegen.
- **•** Notieren Sie unbedingt die von Ihnen verwendeten WLAN-Einstellungen. Die in diesem Produkt gespeicherten WLAN-Einstellungen können durch eine nicht ordnungsgemäße Bedienung des Produkts, die Auswirkungen von Funkwellen oder statischer Elektrizität sowie Unfälle und Fehlfunktionen geändert oder gelöscht werden. Notieren Sie die WLAN-Einstellungen daher vorsichtshalber. Beachten Sie, dass Canon keine Haftung für Schäden oder Verdienstausfälle übernimmt, die direkt oder indirekt aus der Beeinträchtigung oder dem Verlust von Inhalt entstehen.
- **•** Wenn Sie dieses Produkt einer anderen Person überlassen, es entsorgen oder zur Reparatur einreichen, notieren Sie die WLAN-Einstellungen, und setzen Sie das Produkt ggf. auf die Standardeinstellungen zurück (Einstellungen löschen).
- **•** Canon leistet keine Entschädigung für Schäden, die aus dem Verlust oder Diebstahl des Produkts resultieren.

Canon übernimmt keine Haftung für Schäden oder Verluste, die bei Verlust oder Diebstahl des Produkts aus dem unbefugten Zugriff auf oder dem Gebrauch von Zielgeräten entstehen, die auf diesem Produkt registriert sind.

- **•** Verwenden Sie das Produkt ausschließlich gemäß den Anweisungen in diesem Handbuch. Verwenden Sie die WLAN-Funktion dieses Produkts entsprechend den Anweisungen in diesem Handbuch. Canon übernimmt keine Haftung für Schäden oder Verluste, die entstehen, wenn die Funktion und das Produkt nicht gemäß den in diesem Handbuch beschriebenen Anweisungen verwendet werden.
- **•** Verwenden Sie die WLAN-Funktion dieses Produkts nicht in der Nähe von medizinischen oder anderen elektronischen Geräten.

Die Verwendung der WLAN-Funktion in der Nähe von medizinischen oder anderen elektronischen Geräten kann die Funktionsweise dieser Geräte beeinträchtigen.

## Sicherheitshinweise zu Funkwellen-Interferenzen

Dieses Produkt empfängt möglicherweise Interferenzen von anderen Geräten, die Funkwellen aussenden. Achten Sie zur Vermeidung von Interferenzen darauf, dieses Produkt in möglichst großer Entfernung zu solchen Geräten zu verwenden, oder vermeiden Sie die gleichzeitige Verwendung der Geräte und dieses Produkts.

Hiermit erklärt Canon Inc, dass diese Anlage der Richtlinie 2014/53/EU entspricht. Der vollständige Text der EU-Konformitätserklärung ist unter der folgenden Internetadresse verfügbar: http://www.canon-europe.com/ce-documentation

WLAN-Spezifikationen Frequenzbereich(e): 2401–2473 MHz Maximale Hochfrequenzleistung: 10,9 dBm

#### **CANON EUROPA N.V.**

Bovenkerkerweg 59, 1185 XB Amstelveen, The Netherlands **CANON INC.** 30-2, Shimomaruko 3-chome, Ohta-ku, Tokyo 146-8501, Japan

## Sicherheitsvorkehrungen

Da WLAN zur Übertragung von Signalen Funkwellen verwendet, gelten strengere Sicherheitsvorkehrungen als bei der Verwendung des drahtgebundenen LAN.

Denken Sie bei der Verwendung des WLAN an folgende Punkte.

**•** Verwenden Sie nur Netzwerke, für die Sie eine Nutzungsberechtigung haben. Dieses Produkt sucht nach drahtlosen Netzwerken in der Umgebung und zeigt die Ergebnisse auf dem Bildschirm an.

Netzwerke, für die Sie keine Nutzungsberechtigung haben (unbekannte Netzwerke) werden möglicherweise ebenfalls angezeigt. Der Versuch, eine Verbindung zu diesen Netzwerken herzustellen oder sie zu verwenden, könnte jedoch als unberechtigter Zugriff betrachtet werden. Achten Sie darauf, nur Netzwerke zu verwenden, für die Sie eine Nutzungsberechtigung haben, und versuchen Sie nicht, eine Verbindung zu anderen unbekannten Netzwerken herzustellen.

Falls die Sicherheitseinstellungen nicht ordnungsgemäß festgelegt wurden, können folgende Probleme auftreten.

**•** Überwachung der Übertragung

Möglicherweise überwachen Dritte vorsätzlich WLAN-Übertragungen und versuchen, die von Ihnen versendeten Daten abzurufen.

**•** Unberechtigter Netzwerkzugriff

Es ist möglich, dass sich Dritte mit böswilliger Absicht unberechtigten Zugang zu dem von Ihnen verwendeten Netzwerk verschaffen, um Informationen zu stehlen, zu verändern oder zu zerstören. Darüber hinaus könnten Sie Opfer einer anderen Art des unberechtigten Zugriffs werden, wie dem Identitätsbetrug (Annahme einer anderen Identität, um unberechtigten Zugriff auf Informationen zu erhalten) oder dem so genannten Sprungbrett-Angriff (bei dem sich Benutzer unberechtigten Zugang zu Ihrem Netzwerk verschaffen, um beim Eindringen in andere System ihre Spuren zu verwischen). Treffen Sie entsprechende Sicherheitsvorkehrungen für Ihr WLAN, um das Auftreten dieser Probleme zu vermeiden.

Verwenden Sie die WLAN-Funktion dieses Produkts nur, wenn Sie sich mit den Aspekten der WLAN-Sicherheit vertraut gemacht haben und diese verstehen, und wägen Sie Nutzen und Risiko beim Anpassen von Sicherheitseinstellungen ab.

## Während des Druckvorgangs

Wenn Sie die Verbindung zwischen dem Drucker und anderen Geräten vor Abschluss des Druckvorgangs trennen, kann dies zu unvollständigen oder fehlerhaften Druckergebnissen führen.

# Drucken per WLAN von einem Smartphone oder einer Kamera

Sie können drucken, indem Sie Bilder von einem Smartphone oder einer Kamera per WLAN versenden. Ist kein Zugangspunkt vorhanden, können Sie den SELPHY-Drucker über die Option [Direkte Verbindung] als vereinfachten Zugangspunkt nutzen und eine WLAN-Verbindung herstellen, sodass Sie Bilder, die auf einem Smartphone oder einer Kamera gespeichert sind, drucken können.

- **Entfernen Sie die Speicherkarte oder den USB-Flashspeicher.**
- **Setzen Sie eine Tintenpatrone und eine Papierkassette mit Papier in den SELPHY-Drucker ein.**

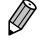

**•** Sie können auch drucken, indem Sie einen Computer über einen Zugangspunkt mit dem SELPHY-Drucker verbinden. (Weitere Informationen hierzu finden Sie im PDF-Handbuch.)

## Einrichten von WLAN für den SELPHY-Drucker

Richten Sie WLAN auf dem SELPHY-Drucker ein, um von Smartphones oder Kameras aus zu drucken.

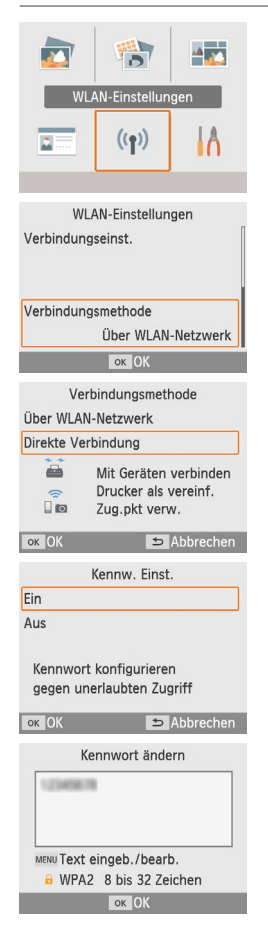

- *1* **Wählen Sie [WLAN-Einstellungen] aus, und drücken Sie dann die Taste < OK >.**
- *2* **Wählen Sie [Verbindungsmethode] aus, und**  drücken Sie dann die Taste < OK >.
- *3* **Wählen Sie [Direkte Verbindung] aus, und drücken Sie dann die Taste < OK >**
- *4* **Wählen Sie [Ein] aus, und drücken Sie dann die**   $T$ aste  $\langle$ **OK** $>$

## *5* **Ändern Sie das Kennwort.**

**• Das aktuelle Kennwort wird angezeigt. Ändern Sie das** Kennwort wie gewünscht, und drücken Sie dann die Taste  $\leq$ OK $\geq$ .

 $\bullet$  Drücken Sie die Taste < $\mathsf{MENU}$ >, um den Eingabebildschirm aufzurufen.

Drucken per WLAN von einem Smartphone oder einer Kamera

werden.

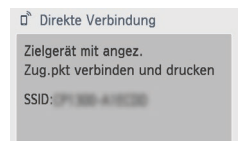

#### MENU WLAN-Einst. OK Kennw.zeigen

 $\overline{\widehat{\mathscr{Q}}}$ 

**•** Über einen Zugangspunkt können Sie den SELPHY-Drucker mit einem Smartphone oder einer Kamera verbinden (siehe PDF-Benutzerhandbuch).

## Drucken über ein Smartphone

Mit einer speziellen App können Sie über Ihr Smartphone drucken. Das Drucken ist auch über AirPrint oder Mopria möglich.

 $\bullet$  Der links abgebildete Bildschirm wird angezeigt.

O Nach Abschluss der Einstellungen für die direkte Verbindung können diese für nachfolgende Verbindungen verwendet

#### **Drucken über eine spezielle App**

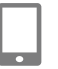

#### *1* **Laden Sie Canon PRINT Inkjet/SELPHY herunter, und installieren Sie die App.**

**• Wenn Sie die App auf einem iPhone oder iPad installieren** möchten, laden Sie diese aus dem App Store herunter. Wenn Sie sie auf einem Android-Smartphone verwenden möchten, laden Sie sie von Google Play herunter.

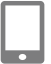

#### *2* **Verbinden Sie sich über das Smartphone mit dem SELPHY-Drucker.**

O Wählen Sie in den WLAN-Einstellungen des Smartphones die auf dem SELPHY-Drucker angezeigte SSID (Netzwerkname) aus, und geben Sie das Kennwort ein.

#### *3* **Drucken Sie.**

● Starten Sie Canon PRINT Inkiet/SELPHY, wählen Sie Bilder aus, und drucken Sie.

- Sobald mit dem Drucken begonnen wurde, wird [Daten werden bearbeitet] angezeigt.
- $\bullet$  Trennen Sie nicht die Verbindung zwischen den Geräten, und schließen Sie die App nicht, während dieser Bildschirm angezeigt wird. Andernfalls werden die Bilder nicht richtig oder nicht vollständig gedruckt.
- $\bullet$  Der Startbildschirm oder der Bildschirm auf der linken Seite wird nach Abschluss des Druckvorgangs angezeigt.

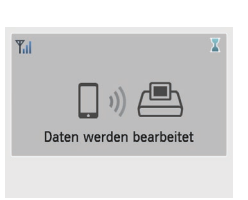

#### D Direkte Verbindung

Zielgerät mit angez. Zug.pkt verbinden und drucken SSID: New York 1999

MENU WLAN-Einst. ok Kennw.zeigen

## **Drucken über AirPrint (iOS)**

Mit AirPrint können Sie von einem iPhone oder iPad aus drucken. Stellen Sie sicher, dass die iOS-Version aktuell ist.

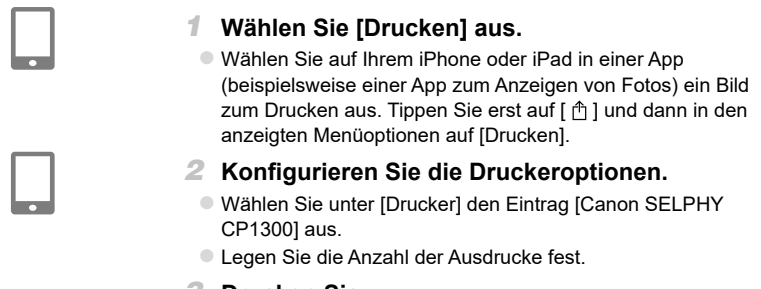

#### *3* **Drucken Sie.**

- **Tippen Sie auf [Drucken].**
- **•** Der Menüpunkt [Druckeroptionen] wird in Schritt 2 möglicherweise nicht angezeigt. Ð Dies hängt von der AirPrint-Kompatibilität der App ab. Wenn die Druckeroptionen nicht verfügbar sind, ist ein Drucken über die App nicht möglich.
	- **•** Drücken Sie auf dem iPhone oder iPad zweimal auf die Home-Taste (Start), wenn Sie während des Druckens einen anderen Vorgang ausführen möchten. Das Symbol für die [Druckzentrale] wird unter den kürzlich verwendeten Apps angezeigt.
		- So überprüfen Sie den Status: Tippen Sie auf die [Druckzentrale].
		- So brechen Sie den Druckvorgang ab: Tippen Sie auf die [Druckzentrale] und anschließend auf [Drucken abbrechen].

## **Drucken über Mopria (Android)**

Mithilfe des Mopria Print Service können Sie über Android-Geräte drucken.

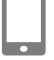

- *1* **Laden und installieren Sie den Mopria Print Service.**
- 
- 
- *2* **Aktivieren Sie den Mopria Print Service (EIN).**
- *3* **Öffnen Sie das Druckmenü.**

**Wählen Sie in einer App auf dem Android-Gerät** (beispielsweise einer App zum Anzeigen von Fotos) ein Bild aus, und öffnen Sie dann das Druckmenü.

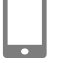

- *4* **Richten Sie das Drucken ein.**
	- Wählen Sie als Drucker [Canon SELPHY CP1300] aus.
	- Geben Sie die Anzahl der Ausdrucke, das Papierformat und weitere Details ein.
- *5* **Drucken Sie.**

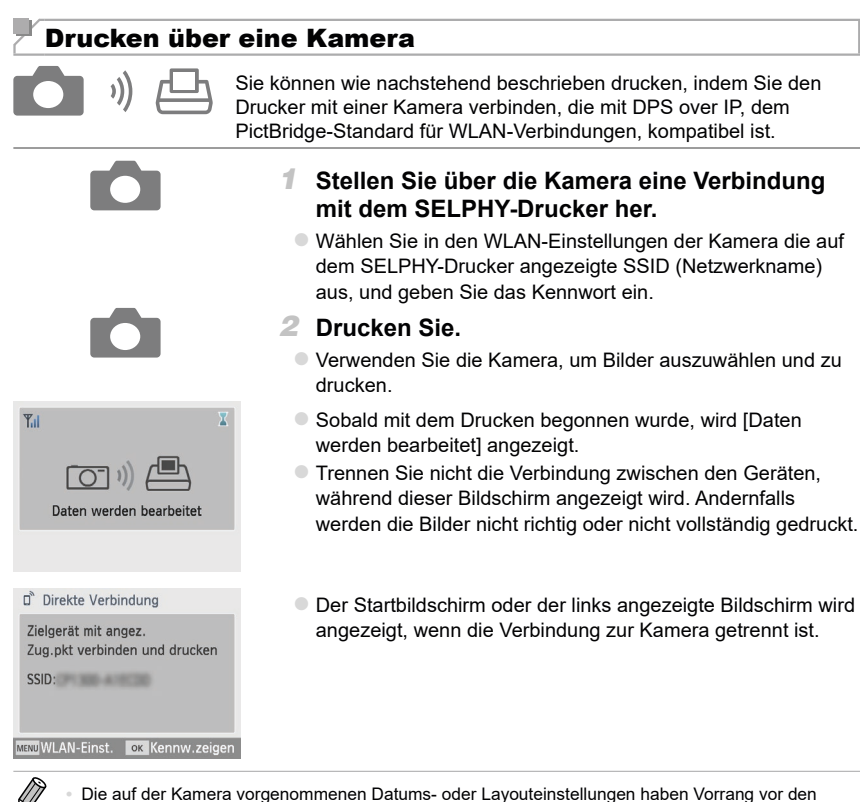

## Nachfolgendes Drucken

Einstellungen auf dem SELPHY-Drucker.

Nachdem Sie den SELPHY-Drucker für eine Direktverbindung eingerichtet haben, wird eine SSID unten rechts auf dem Startbildschirm angezeigt. Um nach der ersten Verbindung zu drucken, wählen Sie diese SSID auf Ihrem Smartphone oder Ihrer Kamera aus. Überprüfen Sie das Kennwort wie folgt:

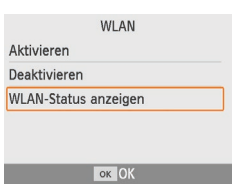

- *1* **Drücken Sie die Taste < >.**
- *2* **Wählen Sie [WLAN-Status anzeigen] aus, und**  drücken Sie dann die Taste <OK>.

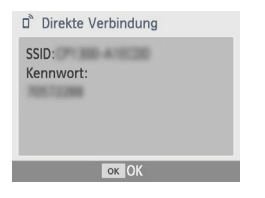

*3* **Überprüfen Sie das Kennwort.**  $\bullet$  Drücken Sie zum Anzeigen des Kennworts die Taste < $\mathsf{OK}$ >.

#### **Es wird empfohlen, Originalzubehör und Verbrauchsmaterialien von Canon zu verwenden.**

Dieses Produkt wurde daraufhin konzipiert, dass bei Verwendung mit Originalzubehör und Verbrauchsmaterialien von Canon optimale Ergebnisse erzielt werden.

Canon übernimmt keine Gewährleistung für Schäden an diesem Produkt oder Unfälle, etwa durch Brandentwicklung oder andere Ursachen, die durch eine Fehlfunktion von Zubehörteilen, die nicht von Canon stammen, entstehen (z. B. Auslaufen und/oder Explosion eines Akkus). Canons Garantieleistungen (wo sie angeboten werden) decken keine Schäden am Gerät ab, die durch die Verwendung von nicht originalem Zubehör oder Verbrauchsmaterial entstanden sind.

#### **An einen Computer anschließen**

Um den SELPHY-Drucker an einen Computer anzuschließen, benutzen Sie ein USB-Kabel (separat erhältlich, max. 2,5 m lang) mit einem Mini-B-Stecker für den USB-Port des SELPHY.

## **Marken und Lizenzen**

- **•** Microsoft und Windows sind Marken oder eingetragene Marken von Microsoft Corporation in den USA und/oder anderen Ländern.
- **•** Macintosh und Mac OS sind Marken von Apple Inc. in den USA und anderen Ländern.
- **•** App Store, iPhone, iPad und AirPrint sind Marken von Apple Inc.
- **•** Das SDXC-Logo ist eine Marke von SD-3C, LLC.
- **•** Wi-Fi®, Wi-Fi Alliance®, WPA™, WPA2™ und Wi-Fi Protected Setup™ sind Marken oder eingetragene Marken der Wi-Fi Alliance.
- **•** Alle anderen Marken sind Eigentum ihrer jeweiligen Inhaber.
- **•** Dieses Gerät beinhaltet die von Microsoft lizenzierte exFAT-Technologie.
- **•** Teile des in der Firmware verwendeten Codes beruhen teilweise auf der Arbeit der Independent JPEG Group.
- **•** Beruht auf XySSL: Copyright (C) 2006–2008 Christophe Devine Copyright (C) 2009 Paul Bakker <polarssl\_maintainer at polarssl dot org> Alle Rechte vorbehalten.

Nur für Europäische Union und EWR (Norwegen, Island und Liechtenstein)

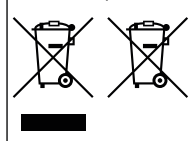

Diese Symbole weisen darauf hin, dass dieses Produkt gemäß WEEE-Richtlinie (2012/19/EU; Richtlinie über Elektro- und Elektronik-Altgeräte), Batterien-Richtlinie (2006/66/EG) und nationalen Gesetzen zur Umsetzung dieser Richtlinien nicht über den Hausmüll entsorgt werden darf.

Falls sich unter dem oben abgebildeten Symbol ein chemisches Symbol befindet, bedeutet dies gemäß der Batterien-Richtlinie, dass in dieser Batterie oder diesem Akkumulator ein Schwermetall (Hg = Quecksilber, Cd = Cadmium, Pb = Blei) in einer

Konzentration vorhanden ist, die über einem in der Batterien-Richtlinie angegebenen Grenzwert liegt. Dieses Produkt muss bei einer dafür vorgesehenen Sammelstelle abgegeben werden. Dies kann z. B. durch Rückgabe beim Kauf eines neuen ähnlichen Produkts oder durch Abgabe bei einer autorisierten Sammelstelle für die Wiederaufbereitung von Elektro- und Elektronik-Altgeräten sowie Batterien und Akkumulatoren geschehen. Der unsachgemäße Umgang mit Altgeräten kann aufgrund potenziell gefährlicher Stoffe, die generell mit Elektro- und Elektronik-Altgeräten in Verbindung stehen, negative Auswirkungen auf die Umwelt und die menschliche Gesundheit haben. Durch Ihre Mitarbeit bei der umweltgerechten Entsorgung dieses Produkts tragen Sie zu einer effektiven Nutzung natürlicher Ressourcen bei. Um weitere Informationen über die Wiederverwertung dieses Produkts zu erhalten, wenden Sie sich an Ihre Stadtverwaltung, den öffentlich rechtlichen Entsorgungsträger, eine autorisierte Stelle für die Entsorgung von Elektro- und Elektronik-Altgeräten oder Ihr örtliches Entsorgungsunternehmen oder besuchen Sie [www.canon-europe.com/weee](http://www.canon-europe.com/About_Us/sustainability/business/WEEE_directive) oder [www.canon-europe.com/battery](http://www.canon-europe.com/About_Us/sustainability/business/Waste_batteries_and_accumulators).

#### <span id="page-17-0"></span>**Online-Produktregistrierung**

Wenn Sie sich dazu entschließen, Ihr Produkt online unter http://www.canon-europe.com/manual-register zu registrieren, sichern Sie sich folgende Vorteile:

**• Ihr eigenes, sicheres Canon-Benutzerkonto**

Zugang zu Services wie irista und The Gallery von Canon.

**• Erhalt der neuesten Produktinformationen und Angebote direkt in Ihrem Posteingang**

Wenn Sie unseren E-Mail-Newsletter abonnieren, gehören Sie immer zu den Ersten, die Neuigkeiten zu Produkten, Events und Angeboten sowie Praxistipps, Hinweise und Anleitungen erhalten.

#### **• Maßgeschneiderte Informationsangebote**

Beantworten Sie einige Fragen über sich selbst und Ihre Canon-Produkte, damit wir Ihnen maßgeschneiderte Informationen zusenden können.